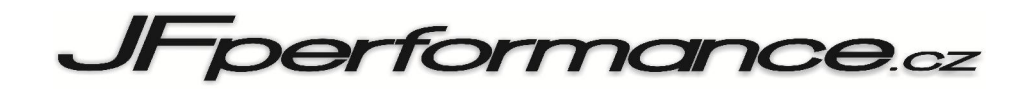

# MG-01: Externí datalog

# $v1.1$

## *Popis funkce*

- 1. Po aktivaci datalogu, zařízení nejprve odešle názvy všech položek společně s veličinami, ve kterých probíhá měření.
- 2. Položky bez nastaveného názvu jsou označeny jako *"NA"* a v průběhu odesílání dat je jim přiřazována nulová hodnota.
- 3. Odesílání dat probíhá cyklicky v jednosekundovém intervalu, dokud není ukončeno stiskem tlačítka, vstupem do menu, nebo vypnutím přístroje.
- 4. Jednotlivé hodnoty jsou odděleny středníky, tak aby výsledný dokument bylo možné uložit ve formátu CSV a následně jej editovat v některém z tabulkových procesorů *(Excel, …)*.

### *Obsluha datalogu*

#### Výpis dat na obrazovku

- 1. Připojte zařízení k sériovému portu PC. Pokud jím není počítač vybaven, je možné použít převodník USB / COM port.
- 2. Spusťte aplikaci **Hercules Setup**, nebo jiný program schopný zachytávat data ze sériového portu. *Poznámka: další popis se vztahuje pouze k nastavení výše zmíněné aplikace a nelze jej striktně použít i pro nastavení jiných programů.*
- 3. V záložce "Serial" *(viz obrázek níže)* vyberte COM port, ke kterému je zařízení připojeno *(A.)*. Následně nastavte parametry portu shodně se zobrazeným nastavení *(B.)*. Totéž proveďte i pro nastavení dostupné po stisku pravého tlačítka myši *(C.)*.
- 4. Nakonec připravte (otevřete) sériový port k příjmu dat stiskem tlačítka "**Open**" *(D.)*. Pokud bude sériový port otevřen až po spuštění datalogu zařízení, nedojde k záznamu názvu položek a jejich veličin.
- 5. Odesílání dat a jejich výpis na obrazovku v okně "Received/Sent data" zahájíte stiskem příslušného tlačítka na zařízení *(viz dokument MG-01: Manuál)*.

*Poznámka: výpis dat na obrazovku je omezen určitou velikostí, po jejímž překročení je ukončen.*

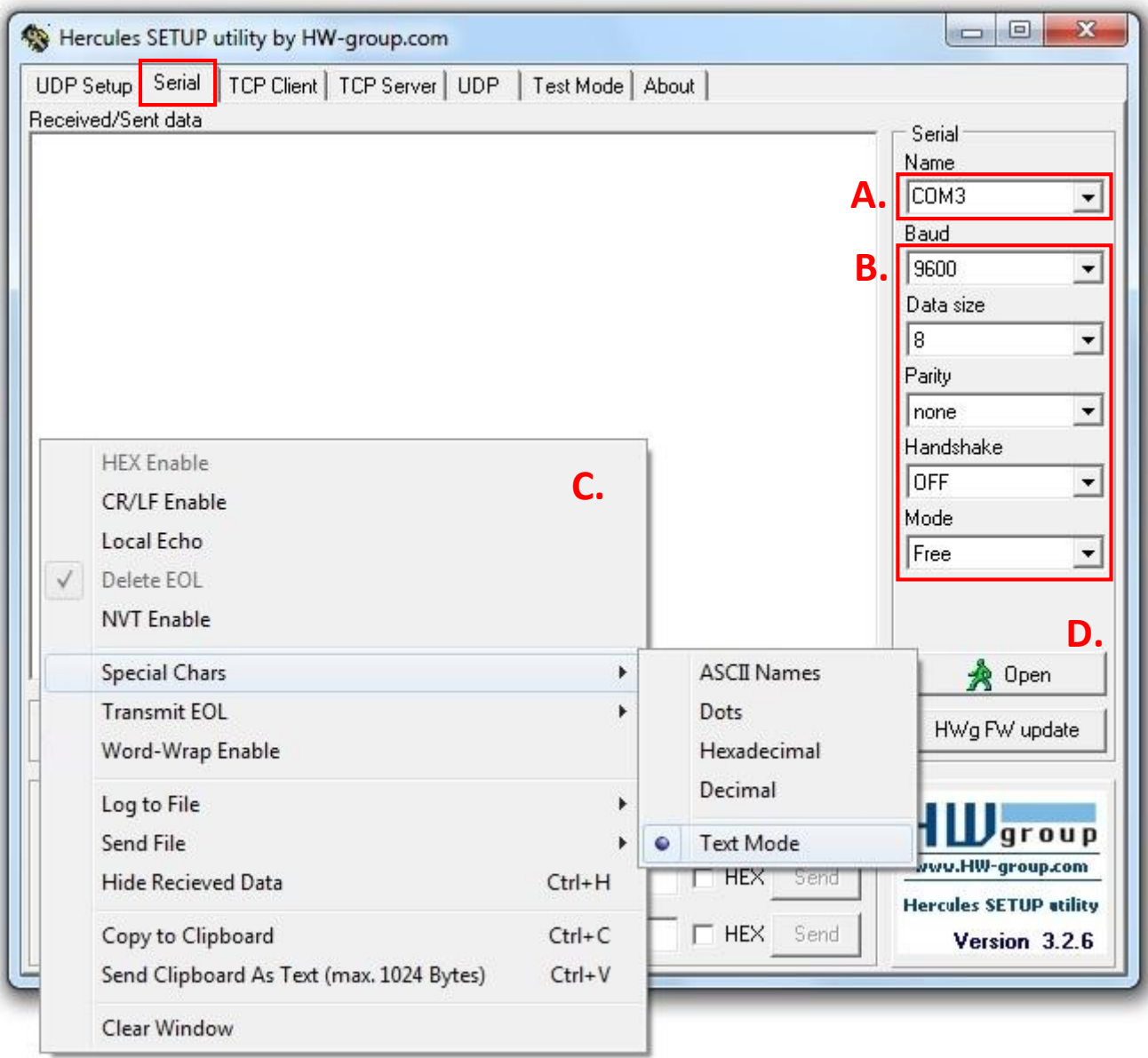

#### Uložení dat do souboru

- 1. Postupujte podle bodů 1. až 4. z předešlé kapitoly.
- 2. Znovu vstupte do nastavení, stiskem pravého tlačítka myši v okně "Received/Sent data" a zvolte položku Log to File… *(A.)*.
- 3. V okně "Otevřít" vyberte umístění, do kterého bude soubor datalogu uložen. Zvolte zobrazení "souborů typu" \*.\* a zadejte název souboru s příponou csv, do kterého mají být data uložena. *(například "test.csv")*. Nastavení potvrďte tlačítkem "Otevřít" *(C.)*.
- 4. Aktivujte ukládání do souboru pomocí klávesové zkratky "Ctrl + L" nebo pomocí položky "Log Enable" (D.) v nabídce "Log to File".
- 5. Odesílání dat a jejich ukládání do souboru, zahájíte stiskem příslušného tlačítka na zařízení *(viz dokument MG-01: Manuál)*.

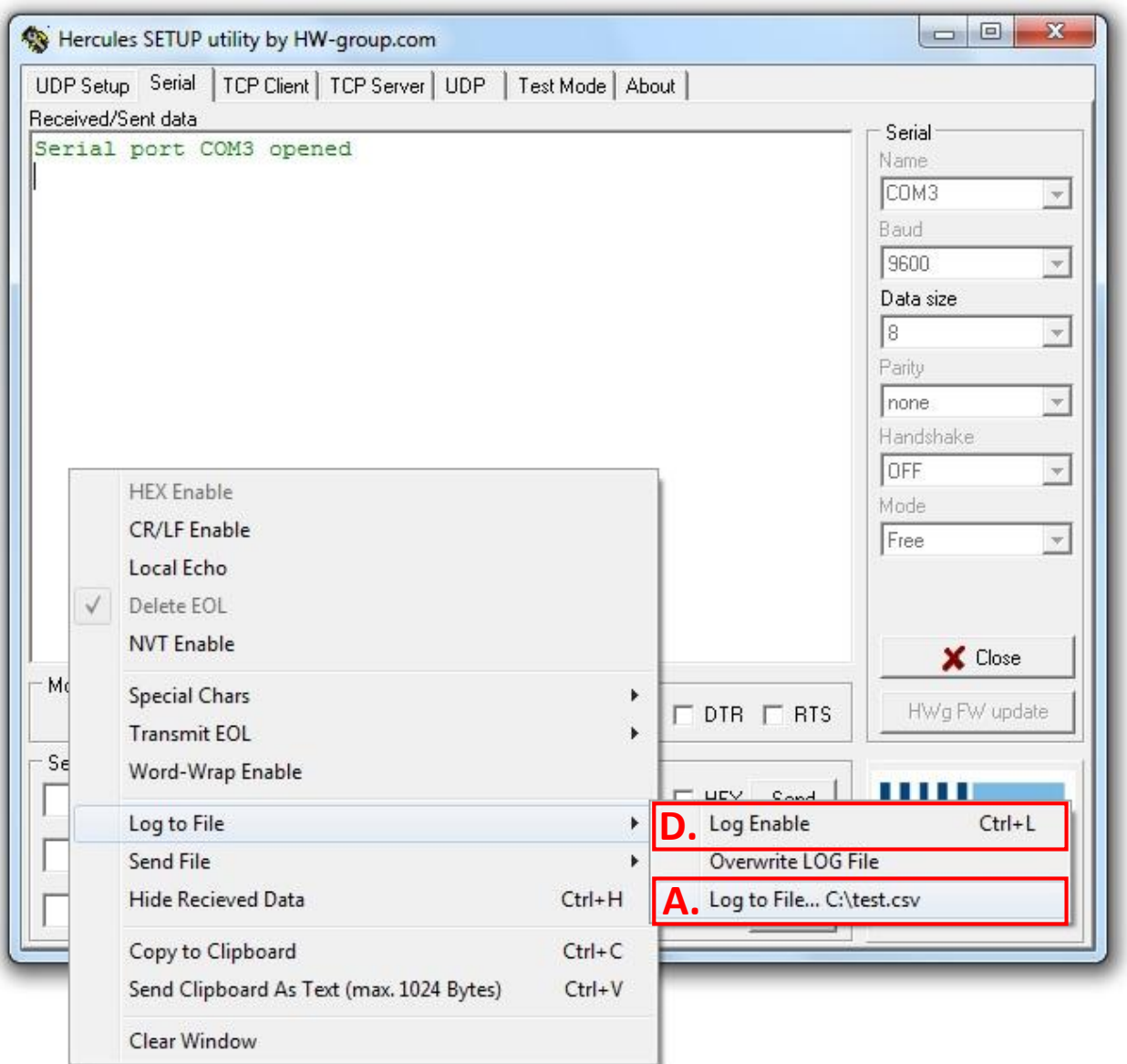

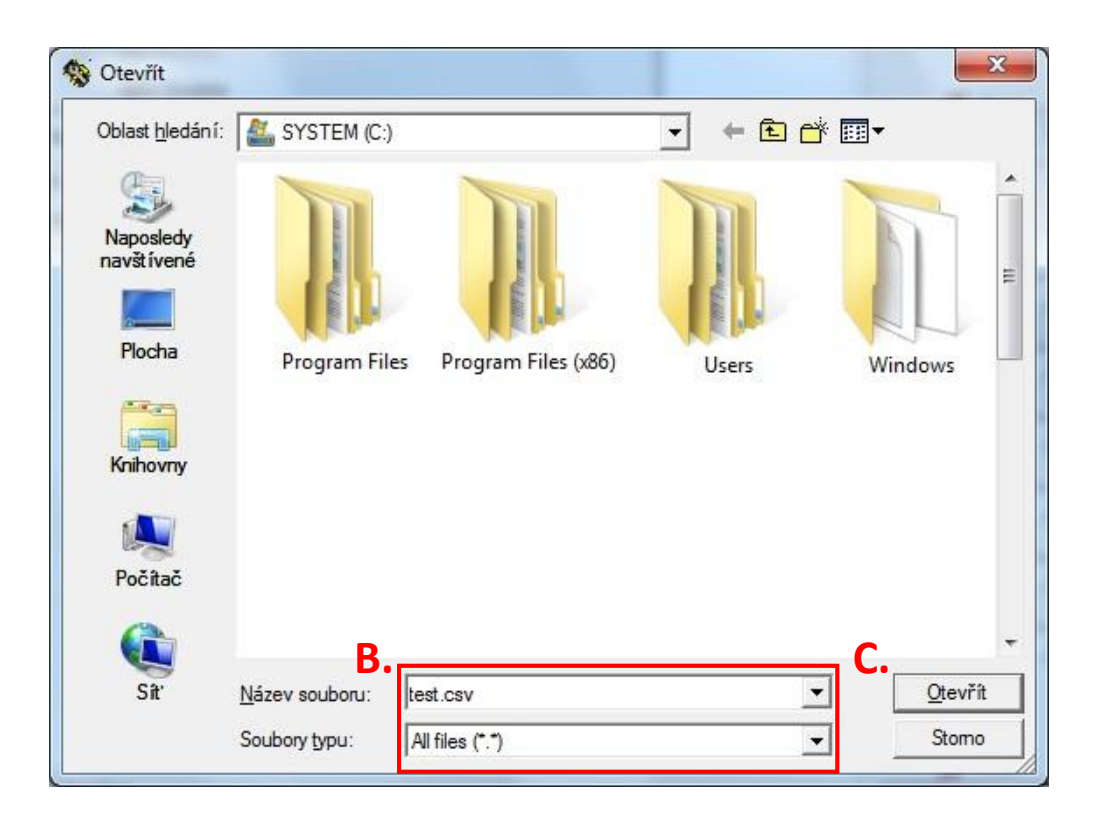

# *Ukázky výsledných formátů*

### Výpis dat na obrazovku

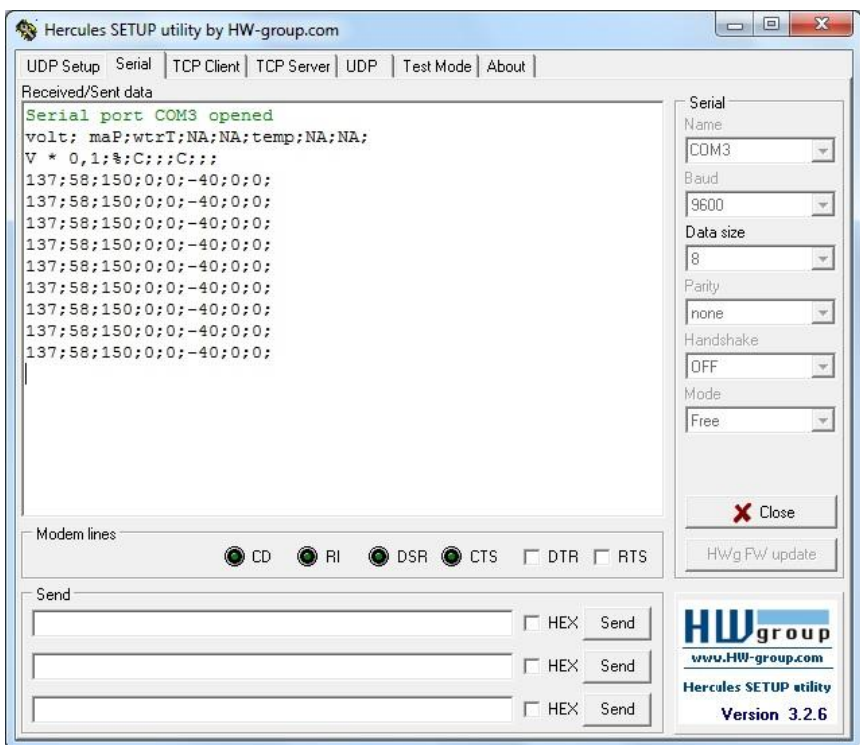

### Uložení dat do souboru

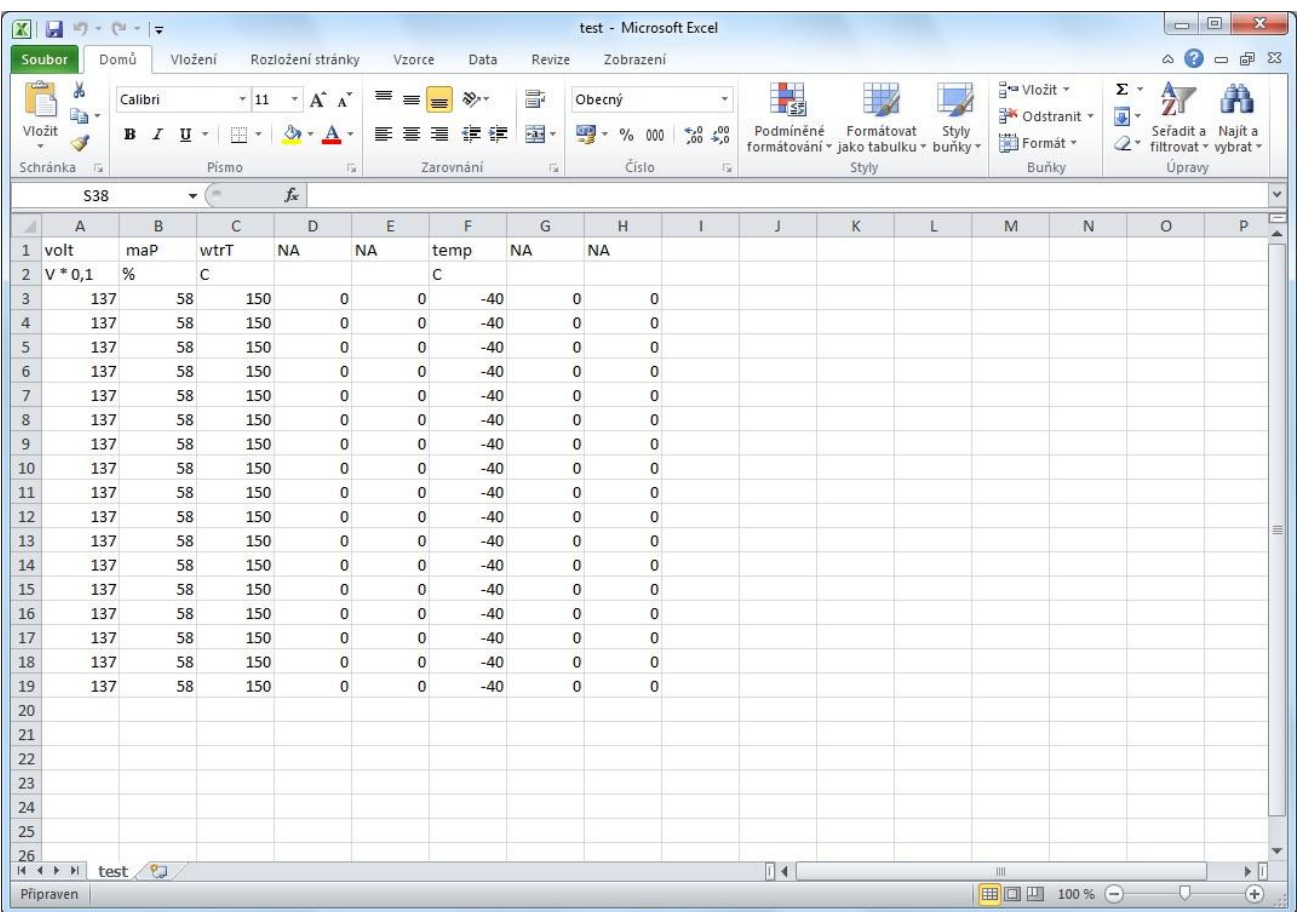

# *Tvorba grafu zaznamenané hodnoty*

- 1. Otevřete soubor datalogu (například "test.csv") v tabulkovém procesoru (Excel, ...).
- 2. Označte celý sloupec naměřených hodnot a to včetně názvu položky a měřené veličiny.
- 3. Z nabídky "Vložení" vyberte požadovaný graf *(spojnicový)* a vložte jej do dokumentu.